# TRACKSO INSTALLATION GUIDE FOR DELTA INVERTERS

Brand:DeltaType:Solar On Grid String InverterModels:RPI H3, RPI H5, RPI M6A, RPI M10A, RPI M15A, RPI M20A, RPI M30A, RPI M50A

### CONNECTION DIAGRAM

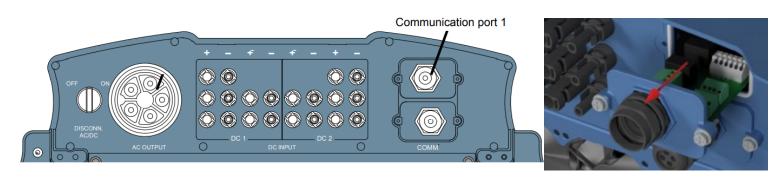

Figure D1 –Bottom of the Delta Sring Inverter for Connections

- 1. Please unscrew the RS485 terminal (communication port 1) as shown in Figure D1.
- 2. The RS485 chip will come out (as shown in Figure D2).
- 3. Please make the connections from the Terminal Block of Delta RS485 chipt to TrackSo IoT Gateway as mentioned in the Table DT1 and Figure D2.
- 4. The RS485 cables should be kept separate from the AC cable and the DC cables to avoid interferences.

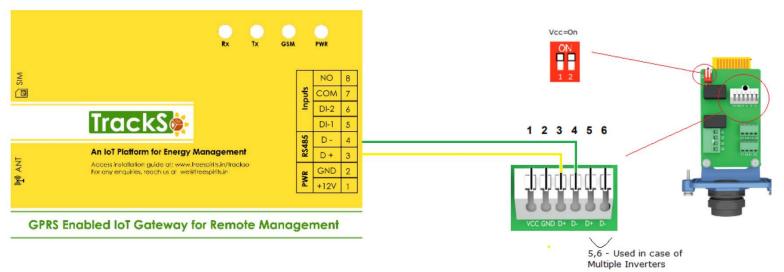

Figure D2 – Delta RS485 chip

| Delta RS485 Communication<br>Card pin no. | Delta<br>Assignment | TrackSo Pin No. | TrackSo Assignment |  |  |
|-------------------------------------------|---------------------|-----------------|--------------------|--|--|
| 3                                         | DATA+               | 3               | R\$485+            |  |  |
| 4                                         | DATA-               | 4               | R\$485-            |  |  |
| 5                                         | DATA+               | 4               | Used in case of    |  |  |
| 6                                         | DATA-               | 5               | Multiple Inverters |  |  |

Table DT1 - Delta RS485 chip connections with TrackSo IoT Gateway

### DEFAULT CONFIGURATION IN TRACKSO IOT GATEWAY

Inverter ID: 1, 2, 3, 4 .... Continuous numbering starting with 1, (Range: 1 to 247) Baud Rate: 9600 (Default) (Values: 9600, 19200, 38400) Data Bits: 8, Stop Bit: 1, Parity: None

#### CONFIGURATION AT THE INVERTER END

#### SETTING THE BAUD RATE

If you connect multiple inverters via RS485, set the same baud rate on each inverter.

| 10.Sep 2014 15:32   | 1. When the default information is displayed, press any button to open the main menu. |
|---------------------|---------------------------------------------------------------------------------------|
| Status: On Grid     | Otherwise, repeatedly press the button Esc until the main menu is displayed.          |
| Power: ØW           |                                                                                       |
| E-Today: ØkWh       |                                                                                       |
| ►General Settings   | 2. Use the buttons v and to select General Settings.                                  |
| Install Settings    | To confirm your selection, press the button                                           |
| Active/Reactive Pwr | to commit your selection, press the batton entry.                                     |
| FRT                 |                                                                                       |
| Language            | 3. Use the buttons and to select <i>Baud rate</i> .                                   |
| Date & Time         | To confirm your colorian array the butter run                                         |
| ▶Baud rate          | To confirm your selection, press the button ENT.                                      |
|                     |                                                                                       |
| ▶9600               | 4. Use the buttons 🔽 and 🔺 to select a value.                                         |
| 19200               | To confirm your setting, press the button                                             |
| 38400               | to comminy your setting, press the button term.                                       |
|                     |                                                                                       |

#### SETTING THE INVERTER ID

The inverter ID is used to identify the inverter in a RS485 connection

- Set a different inverter ID for each inverter in the PV plant. Otherwise, the inverters cannot be correctly identified.
- On the last inverter in the RS485 connection, switch on the RS485 termination resistor.

| 10.Sep 2014 15:32<br>Status: On Grid                                    | <ol> <li>When the default information is displayed, press any button to open the main menu.</li> <li>Otherwise, repeatedly press the button esc until the main menu is displayed.</li> </ol> |  |  |  |  |  |
|-------------------------------------------------------------------------|----------------------------------------------------------------------------------------------------|--|--|--|--|--|
| Power: ØW<br>E-Today: ØkWh                                              |                                                                                                    |  |  |  |  |  |
| General Settings<br>▶Install Settings<br>Active/Reactive Pwr<br>FRT     | 2. Use the buttons ♥ and ▲ to select <i>Install Settings</i> . ← Set correct Inverter Ids<br>To confirm your selection, press the button ENT.                                                |  |  |  |  |  |
| Warning:<br>Adj. would affect<br>energy production.<br>Password 0 * * * | <ul> <li>3. The menu is protected by password 5555. Use the buttons          and</li></ul>                                                                                                   |  |  |  |  |  |
| ►Inverter ID: 001<br>Insulation<br>Country<br>Grid Settings             | <ul> <li>Use the buttons and to select <i>Inverter ID</i>.</li> <li>To confirm your selection, press the button ENT.</li> </ul>                                                              |  |  |  |  |  |
| Setting ID:<br>ID=001                                                   | <ul> <li>5. Use the buttons and to change the value.</li> <li>To confirm your setting, press the button ENT.</li> </ul>                                                                      |  |  |  |  |  |

### SET DATE & TIME OF INVERTER

For a precise calculation of the statistics in the inverter itself and in a monitoring system, date and time have to be correct.

| Main menu > General settings > Da                                   | ate & Time                                                                                                    |
|---------------------------------------------------------------------|----------------------------------------------------------------------------------------------------|
| 10.Sep 2014 15:32<br>Status: On Grid<br>Power: OW<br>E-Today: OkWh  | <ol> <li>When the default information is displayed, press any button to open the main menu. Otherwise, repeatedly press the button solution and the main menu is displayed.</li> </ol> |
| ▶General Settings<br>Install Settings<br>Active/Reactive Pwr<br>FRT | <ul> <li>Use the buttons and to select General Settings.</li> <li>To confirm your selection, press the button ENT.</li> <li>Set the Correct Date &amp;</li> </ul>                      |
| Language<br>▶Date & Time<br>Baud rate                               | 3. Use the buttons vand to select Date & time.<br>To confirm your selection, press the button ENT.                                                                                     |
| <u>10</u> .Sep 2014 14:55                                           | <ul> <li>Use the buttons          In and</li></ul>                                                                                                    |

### SET COMMUNICATION PROTOCOL

Menu item path

Main Menu > General settings > Protocol

### Setting the RS485 protocol

| 10.Sep 2014 15:32<br>Status: On Grid<br>Power: OW<br>E-Today: OkWh  | 1. | If the default information is displayed, press any button to open the main menu.<br>Otherwise, press the EXIT button repeatedly until the main menu is displayed. |
|---------------------------------------------------------------------|----|----------------------------------------------------------------------------------------------------|
| ►General Settings<br>Install Settings<br>Active/Reactive Pwr<br>FRT | 2. | Use the vand buttons to select the General Settings entry and then press the ENT button.                                                                          |
| Language<br>Date & Time<br>Baud rate<br>▶Protocoll                  | 3. | Use the vand buttons to select the <b>Protocol</b> entry and then press the ENT button.                                                                           |
| ▶Prot. Delta/Solivia<br>Prot. Sunspec                               | 4. | Use the vand buttons to select an RS485 protocol option and then press the ENT button.                                                                            |

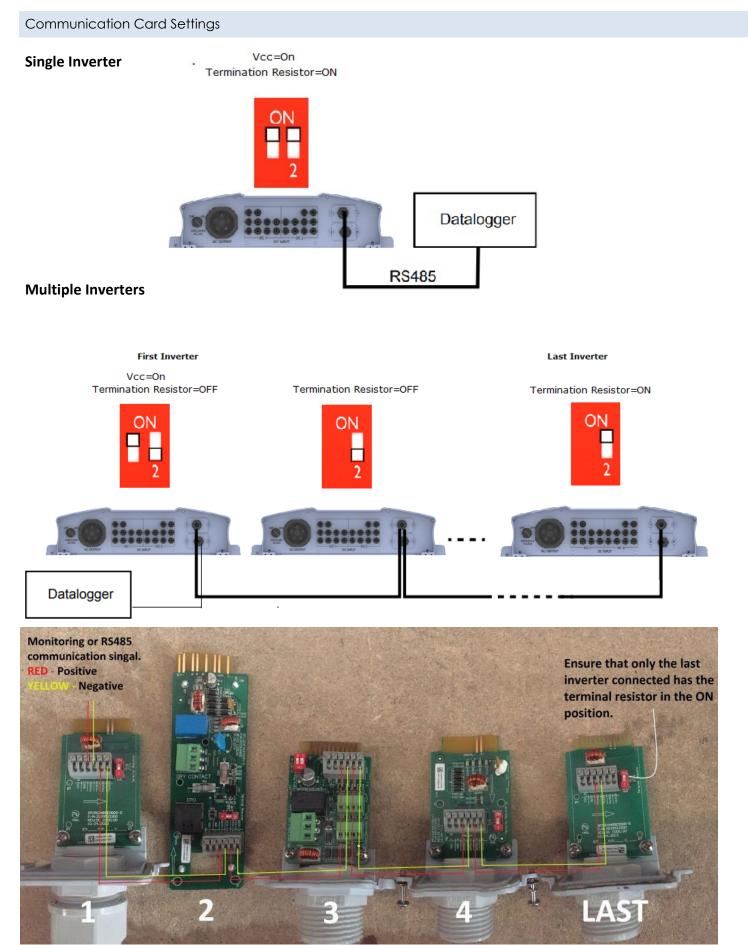

The above details are mentioned in the Installation & Operation Manual for Delta RPI series on Page 69, 70.

# TRACKSO WORKING

- 1. Insure correct connections as detailed in the installation guide.
- 2. Insert the SIM card.

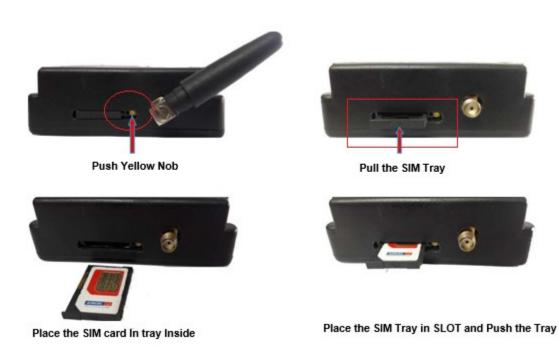

- 3. Switch on the power to the TrackSo device. (Minimum 12V/1A input is required)
- 4. Power LED (Red) of TrackSo IoT gateway glows and stays ON.

**NOTE:** TrackSo IoT Gateway will only be able to send data if the GPRS network is available at the installed location.

| LED    | NAME   | DESCRIPTION                                                   |                           |  |  |  |  |
|--------|--------|---------------------------------------------------------------|---------------------------|--|--|--|--|
| GREEN  | POWER  | Light when Power on the device                                |                           |  |  |  |  |
|        |        | LED Status                                                    | Connection State          |  |  |  |  |
|        |        | Flashing (ON for 100ms and OFF for 100ms)                     | SIM Card not found        |  |  |  |  |
|        |        | Flashing (ON for 500ms and OFF for 500ms)                     | Searching for GSM Network |  |  |  |  |
| RED    | GSM    | Flashing (ON for 0.1s and OFF for 2.9s)<br>Once at every 3sec | GSM Network Registered    |  |  |  |  |
|        |        | Flashing twice at every 3sec                                  | GPRS IP Connected         |  |  |  |  |
|        |        | Flashing 5times                                               | GPRS IP Sending data      |  |  |  |  |
|        |        | LED OFF                                                       | GSM Fault                 |  |  |  |  |
| GREEN  | COM TX | Blink on data transmission in RS485 port                      |                           |  |  |  |  |
| YELLOW | COM RX | Blink on data reception in RS485 port                         |                           |  |  |  |  |

5. To check the exact network status send the following message to mobile number of the device

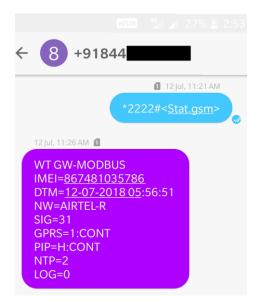

| SMS Com | mand= *2222# <stat.gsm></stat.gsm>                                       |
|---------|--------------------------------------------------------------------------|
| IMEI    | IMEI No. of the data logger (Device Key)                                 |
| NW      | Network                                                                  |
| SIGN    | Signal Strength out of 31                                                |
| GPRS    | CONT- connected , NC- not connected                                      |
| PIP     | Connected to TrackSo Server or not<br>CONT- connected, NC- not connected |
| LOG     | no. of data points stored in devices incase of no interet                |

- 6. If the GSM light starts flashing 5 times then Login to <u>www.trackso.in</u> with your Username/Password.
- 7. Click on 'Units' from the menu bar. You will be able to view your installed unit in the table as shown below.
- 8. Check if the **Status** becomes Receiveing for the relevant Unit.

| Tr | ackS         | ا 🔅    | Mashups           | Sites    | Units         | Rules               | Notifications |                         |           |         |          |
|----|--------------|--------|-------------------|----------|---------------|---------------------|---------------|-------------------------|-----------|---------|----------|
|    | Home / Units |        |                   |          |               |                     |               |                         |           |         |          |
| 4  | 🗘 Units      |        |                   |          |               |                     |               |                         |           | А       | .dd Unit |
|    | Show 10 🔹    |        |                   |          |               |                     |               |                         |           | Searc   | h for    |
| I  | Unit Name 🗘  | Site   | Unit Key 🖨        | Category | Data Status   | Last Event Timestam | Device Key    | Device Phone            |           | Actions |          |
| 1. | -Schnieder   | I      | <b>t</b> cc       | Inverter | Receiving     | 2018-07-16 02:24:04 | B1034235444/1 | 9                       | View Data | Ø       | Û        |
| 2- | -Schneider   | I      | 7799              | Inverter | Receiving     | 2018-07-16 02:24:05 | 034235444/2   | 9 <del>07000117</del> 9 | View Data | Ø       | Û        |
|    |              | School | 5                 | Inverter | Not Receiving |                     |               | в                       | View Data | Ø       | Û        |
|    |              | chool  | <b>611 88 8</b> 6 | Inverter | Not Receiving |                     |               |                         | View Data | Ø       | Û        |

9. If the state remains Not receiveing for more than 10 minutes, click on your email ID at the top right of the screen and click on 'Event Ingestion Logs' in the dropdown.

| TrackS                | Mashups                    | Sites L                  | Jnits R             | tules I        | Notifications                  |         | re.com ▼             |
|-----------------------|----------------------------|--------------------------|---------------------|----------------|--------------------------------|---------|----------------------|
| Home / Event Inge     | stion Logs                 |                          |                     |                |                                |         | 🛎 Users              |
| ,                     |                            |                          |                     |                |                                |         | 🚨 Roles              |
| <b>—</b> Frank In and | el -                       |                          |                     |                |                                | _       | 🎙 Derived Parameters |
| Event Inges           | tion Logs                  |                          |                     |                |                                |         | Event Ingestion Logs |
|                       |                            |                          |                     |                |                                | _       | 🕰 API keys           |
| Show 10 🔻             |                            |                          |                     |                |                                | Sear    | 🕩 Logout             |
| Timestamp             |                            |                          |                     |                | Message                        |         | code                 |
| 2018-07-16 02:42:16   | Invalid request. Event sho | ould contain data. { "ev | ents": [{ "timesta  | amp": 15316891 | 33, "unit_key": "84f8b12c", "d | ata": { | not_acceptable       |
| 2018-07-16 02:41:13   | Invalid request. Event sho | ould contain data. { "ev | vents": [{ "timesta | amp": 15316890 | 70, "unit_key": "84f8b12c", "d | ata": { | not_acceptable       |
| 2018-07-16 02:40:10   | Invalid request. Event sho | ould contain data. { "ev | ents": [{ "timesta  | amp": 15316890 | 07, "unit_key": "84f8b12c", "d | ata": { | not_acceptable       |

- 10. Check if there is some log generated at the time of installation of the TrackSo IoT Gateway device.
  - a. If NO, please restart the device and try the same flow again.
    - b. If YES, email us at we@freespirits.in to consult the same.

## INSTALLATION VIDEO

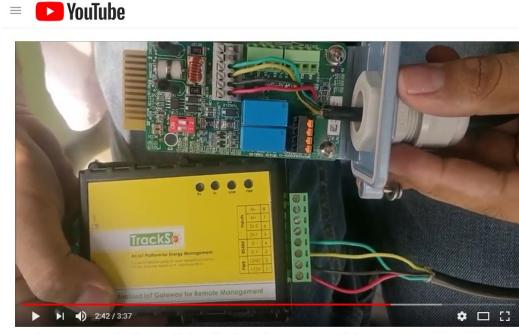

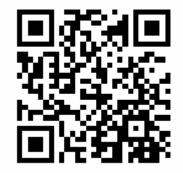

Scan the QR code to view the video

TrackSo Remote Monitoring Installation video for Delta Inverters- English

Video Shortlink- https://goo.gl/hsfZGr

Video Link <a href="https://www.youtube.com/watch?v=vFjqCKymg60">https://www.youtube.com/watch?v=vFjqCKymg60</a>